## **Connection and Installation**

Connect the keyboard to your computer via USB port and plug it in. Memory card needs to be inserted into the slot—push it in gently until it clicks into place. Turn on the keyboard and wait 15-20 seconds for it to load. Then you will see the keys display the English layout.

The memory card that comes with the keyboard contains a single basic layout. It means that the keyboard will show the English qwerty layout with function keys irrespective of the languages supported by your operating system.

To be able to use all capabilities of Optimus Maximus, download and install the latest version of Optimus Maximus Configurator software.

**PC** Mac

OptimusMaximusConfigurator.zip

OptimusMaximusConfigurator.zip

If it is the first time you connect the keyboard to your PC, wait until installation is finished. It is done automatically under Windows XP and Vista—the notice will pop up in the corner of the screen.

# **Optimus Maximus Configurator**

Display mode is based on the so-called layers used to create custom keyboard layouts. Each layer comprises information about the images and the functions assigned to the keys. Layouts can be either application aware or independent, i.e. the keyboard will switch layouts depending on what program is currently active, or it will maintain a certain layout at your option.

When Configurator software is running, Optimus Maximus disregards the layout stored in the memory card.

You can customize all layers and layouts in a single-window mode. There is a list of layouts on the left, and in the right part of the window you can configure the keys using a virtual keyboard. The bar at the top contains command buttons.

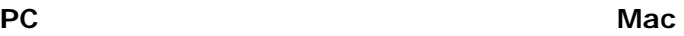

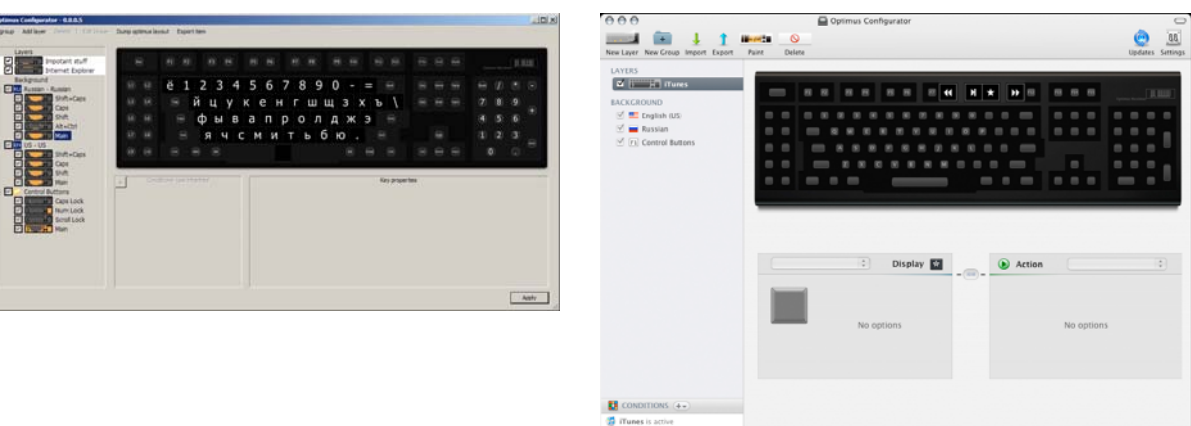

*The keys included in the current layout look different from those with no assigned functions* 

# **Language layouts**

Complete keyboard layout is a compound of layers. They can be added one by one, with upper layers overlapping those below. In case of different layers assigning different

functions to the same key, active is the function defined in the uppermost layer (unless other conditions, like application awareness, are specified).

Use the Conditions box to set conditions for each layer.

### **Language layers**

Optimus Maximus Configurator provides layouts for all languages installed with the operational system, as well as Control Buttons. Lowercase, capital and special character sets are available for each language. You can also replace and modify font, color and size either jointly (for all selected keys) or separately (for each key).

If you install an additional language, it will automatically appear in Configurator.

## **Plugins**

Plugins allow you to extend your Optimus Maximus's functionality. They fall into two categories: Display and Action. Display plugins handle images displayed on the keys, such as system information, custom pictures, mail notifications, etc. Action plugins deal with what happens if the key is pressed.

Each key may use one Display plugin and one Action plugin. You will be able to further enhance your Optimus Maximus's capabilities with future plugin releases.

Plugins can be used only on user custom layers. To customize a key in the layer, left-click the key you need and configure settings in the Display and Action boxes.

To undefine the key, select it in Configurator and press the Delete button on the keyboard. PC users can also do that using a contex menu.

#### **Customization examples**

#### **Browser layer**

Let's configure Optimus Maximus to work with Internet Explorer.

Launch Configurator and create a new layer by clicking Add Layer. Rename it into, say, Internet Explorer.

Now, you should configure this layer to switch on, when IE is currently active. In order to do this, add an Application field in the Conditions box (in the bottom part of the window), select Internet Explorer and check 'is active.'

If you need to assign, for instance, function Back to the F7 key, select the Internet Explorer layer, then click F7 on the virtual keyboard and in the Action box select www\_back. Follow the same steps to add Forward, Home, Stop, Search and Favorites.

#### **Change icon**

All browsers use the F5 key for reloading the page, but Configurator has no special icon for it. You can fix this easily.

#### PC Mac **Mac Mac Mac**

#### **Application layer**

Let's configure Optimus Maximus to work with iTunes.

Launch Configurator and create a new layer by clicking New Layer. Specify that this layout is to be active with iTunes running. In order to do this, add iTunes (the layer will be automatically named iTunes) in the Conditions menu (in the bottom part of the window) and check 'is running.'

If you need to assign the F8 key, for instance, to play/pause, select the iTunes layer. Then click F8 on the virtual keyboard and select iTunes play/pause in the Action box.

Follow the same steps to add Next, Prev and Rate track.

#### **Change icon**

To assign an image to a key, select Picture in the Display menu, click Choose File and choose the desired image file (you can also drag and drop, or copy and paste). On the top bar click Paint—you will be asked to

Select the Internet Explorer layer and click Edit Image. Configurator will offer you to choose an image editor. You can create your own image or use a ready-made one. Once the image is saved, it automatically appears in Configurator.

Follow the same steps to apply images to any of the keys included in the layout.

### **Gmail layer**

As an example, let's assign the F12 key to perform Gmail notification function independently of the currently active application.

In Configurator select the Important Stuff layer, or create a new one. Click F12 on the virtual keyboard and choose Gmail in the Display box. Type in your gmail login and password. The key will display Gmail notifications.

By default, when this key is pressed, the Gmail plugin opens the first unread message. To change the settings, upress the button linking the Display and Action fields, and assign a different action to the key.

choose a graphic editor that will open a template for creating custom icons. Once the image is saved, it automatically appears in Configurator.

## **Gmail layer**

As an example, let's assign the F12 key to perform Gmail notification function independently of the currently active application.

In Configurator create a new layer. Click F12 on the virtual keyboard and select Gmail in the Display box. Type in your gmail login and password.